## Getting Started with Your EISA-GPIB and the NI-488.2M™ Software for HP 9000 Series 700

June 1996 Edition

Part Number 320806B-01

#### **National Instruments Corporate Headquarters**

6504 Bridge Point Parkway Austin, TX 78730-5039 (512) 794-0100

Technical support fax: (512) 794-5678

#### **Branch Offices:**

Australia 03 9 879 9422, Austria 0662 45 79 90 0, Belgium 02 757 00 20, Canada (Ontario) 519 622 9310, Canada (Québec) 514 694 8521, Denmark 45 76 26 00, Finland 90 527 2321, France 1 48 14 24 24, Germany 089 741 31 30, Hong Kong 2645 3186, Italy 02 413091, Japan 03 5472 2970, Korea 02 596 7456, Mexico 95 800 010 0793, Netherlands 0348 433466, Norway 32 84 84 00, Singapore 2265886, Spain 91 640 0085, Sweden 08 730 49 70, Switzerland 056 200 51 51, Taiwan 02 377 1200, U.K. 01635 523545

## **Limited Warranty**

The EISA-GPIB is warranted against defects in materials and workmanship for a period of two years from the date of shipment, as evidenced by receipts or other documentation. National Instruments will, at its option, repair or replace equipment that proves to be defective during the warranty period. This warranty includes parts and labor.

The media on which you receive National Instruments software are warranted not to fail to execute programming instructions, due to defects in materials and workmanship, for a period of 90 days from date of shipment, as evidenced by receipts or other documentation. National Instruments will, at its option, repair or replace software media that do not execute programming instructions if National Instruments receives notice of such defects during the warranty period. National Instruments does not warrant that the operation of the software shall be uninterrupted or error free.

A Return Material Authorization (RMA) number must be obtained from the factory and clearly marked on the outside of the package before any equipment will be accepted for warranty work. National Instruments will pay the shipping costs of returning to the owner parts which are covered by warranty.

National Instruments believes that the information in this manual is accurate. The document has been carefully reviewed for technical accuracy. In the event that technical or typographical errors exist, National Instruments reserves the right to make changes to subsequent editions of this document without prior notice to holders of this edition. The reader should consult National Instruments if errors are suspected. In no event shall National Instruments be liable for any damages arising out of or related to this document or the information contained in it.

EXCEPT AS SPECIFIED HEREIN, NATIONAL INSTRUMENTS MAKES NO WARRANTIES, EXPRESS OR IMPLIED, AND SPECIFICALLY DISCLAIMS ANY WARRANTY OF MERCHANTABILITY OR FITNESS FOR A PARTICULAR PURPOSE. CUSTOMER'S RIGHT TO RECOVER DAMAGES CAUSED BY FAULT OR NEGLIGENCE ON THE PART OF NATIONAL INSTRUMENTS SHALL BE LIMITED TO THE AMOUNT THERETOFORE PAID BY THE CUSTOMER. NATIONAL INSTRUMENTS WILL NOT BE LIABLE FOR DAMAGES RESULTING FROM LOSS OF DATA, PROFITS, USE OF PRODUCTS, OR INCIDENTAL OR CONSEQUENTIAL DAMAGES, EVEN IF ADVISED OF THE POSSIBILITY THEREOF. This limitation of the liability of National Instruments will apply regardless of the form of action, whether in contract or tort, including negligence. Any action against National Instruments must be brought within one year after the cause of action accrues. National Instruments shall not be liable for any delay in performance due to causes beyond its reasonable control. The warranty provided herein does not cover damages, defects, malfunctions, or service failures caused by owner's failure to follow the National Instruments installation, operation, or maintenance instructions; owner's modification of the product; owner's abuse, misuse, or negligent acts; and power failure or surges, fire, flood, accident, actions of third parties, or other events outside reasonable control.

## Copyright

Under the copyright laws, this publication may not be reproduced or transmitted in any form, electronic or mechanical, including photocopying, recording, storing in an information retrieval system, or translating, in whole or in part, without the prior written consent of National Instruments Corporation.

#### **Trademarks**

 $NAT4882^{\circledR}, NI-488^{\circledR}, Turbo488^{\circledR}, NI-488.2^{\tiny TM}, NI-488.2M^{\tiny TM}, and TNT4882C^{\tiny TM}$  are trademarks of National Instruments Corporation.

Product and company names listed are trademarks or trade names of their respective companies.

## WARNING REGARDING MEDICAL AND CLINICAL USE OF NATIONAL INSTRUMENTS PRODUCTS

National Instruments products are not designed with components and testing intended to ensure a level of reliability suitable for use in treatment and diagnosis of humans. Applications of National Instruments products involving medical or clinical treatment can create a potential for accidental injury caused by product failure, or by errors on the part of the user or application designer. Any use or application of National Instruments products for or involving medical or clinical treatment must be performed by properly trained and qualified medical personnel, and all traditional medical safeguards, equipment, and procedures that are appropriate in the particular situation to prevent serious injury or death should always continue to be used when National Instruments products are being used. National Instruments products are NOT intended to be a substitute for any form of established process, procedure, or equipment used to monitor or safeguard human health and safety in medical or clinical treatment.

# FCC/DOC Radio Frequency Interference Class B Compliance

This equipment generates and uses radio frequency energy and, if not installed and used in strict accordance with the instructions in this manual, may cause interference to radio and television reception. Classification requirements are the same for the Federal Communications Commission (FCC) and the Canadian Department of Communications (DOC). This equipment has been tested and found to comply with the following two regulatory agencies:

#### **Federal Communications Commission**

This equipment has been tested and found to comply with the limits for a Class B digital device, pursuant to part 15 of the FCC Rules. These limits are designed to provide reasonable protection against harmful interference in a residential installation. This equipment generates, uses and can radiate radio frequency energy and, if not installed and used in accordance with the instructions, may cause harmful interference to radio communications. However, there is no guarantee that interference will not occur in a particular installation. If this equipment does cause harmful interference to radio or television reception, which can be determined by turning the equipment off and on, the user is encouraged to try to correct the interference by one or more of the following measures:

- Reorient or relocate the receiving antenna.
- · Increase the separation between the equipment and receiver.
- Connect the equipment into an outlet on a circuit different from that to which the receiver is connected.
- Consult the dealer or an experienced radio/TV technician for help.

Notices to User: Changes or modifications not expressly approved by National Instruments could void the user's authority to operate the equipment under the FCC Rules.

This device complies with the FCC rules only if used with shielded interface cables of suitable quality and construction. National Instruments used such cables to test this device and provides them for sale to the user. The use of inferior or nonshielded interface cables could void the user's authority to operate the equipment under the FCC rules.

If necessary, consult National Instruments or an experienced radio/television technician for additional suggestions. The following booklet prepared by the FCC may also be helpful: *Interference to Home Electronic Entertainment Equipment Handbook*. This booklet is available from the U.S. Government Printing Office, Washington, DC 20402.

#### **Canadian Department of Communications**

This Class B digital apparatus meets all requirements of the Canadian Interference-Causing Equipment Regulations.

Cet appareil numérique de la classe B respecte toutes les exigences du Règlement sur le matériel brouilleur du Canada.

## **Contents**

| About  | This Manual                              | ix          |
|--------|------------------------------------------|-------------|
|        | Organization of This Manual              |             |
|        | Conventions Used in This Manual          |             |
|        | Related Documentation                    | X           |
|        | Customer Communication                   |             |
| Chapt  | er 1                                     |             |
|        | luction                                  | 1 1         |
| muou   | How to Use This Manual                   |             |
|        | What You Need to Get Started             |             |
|        | Hardware Description                     |             |
|        | Software Description                     |             |
|        | Software Description                     | 1-2         |
| Chapt  | er 2                                     |             |
| Hardy  | vare Configuration and Installation      | 2-1         |
|        | Load the Distribution Medium.            |             |
|        | Install the Hardware                     | 2-2         |
|        | Configuring the Hardware (Optional)      | 2-3         |
|        | Selecting the Interrupt Request Line     | 2-3         |
|        | Selecting the DMA Channel                | 2-3         |
|        | Removing the Board (Optional)            | 2-4         |
| Chapt  | or 3                                     |             |
|        | are Installation and Configuration       | 2 1         |
| Softwa |                                          |             |
|        | Software Components                      |             |
|        | Install the NI-488.2M Software           | -           |
|        | Automatic Installation                   |             |
|        | Manual Installation for HP-UX 9.x        |             |
|        | Manual Installation for HP-UX 10.x       |             |
|        | Configure the Software with ibconf       |             |
|        | Removing the NI-488.2M Driver (Optional) | 3-9<br>2-10 |
|        | Manual Removal for HP-UX $10.x$          |             |
|        | Manual Removal for HP-UX 10.x            | 3-11        |
| Chapt  | er 4                                     |             |
| _      | ation Verification and Troubleshooting   | 4-1         |
|        | Run the Software Installation Test       | 4-1         |
|        | Troubleshooting Error Messages           |             |
|        | Common Questions                         |             |

### Contents

| Chapter 5                                |            |
|------------------------------------------|------------|
| Using Your NI-488.2M Software            | 5-1        |
| Introduction to ibic                     |            |
| Programming Considerations               | 5-1        |
| Using Alternative Driver Interfaces      | 5-2        |
| Appendix A                               |            |
| Hardware Specifications                  | A-1        |
| Appendix B                               |            |
| Customer Communication                   | B-1        |
| Glossary                                 | Glossary-1 |
| Tables                                   |            |
|                                          |            |
| Table A-1. Electrical Characteristics    |            |
| Table A-2. Physical Characteristics      | A-1        |
| Table A-3. Environmental Characteristics | A-1        |

## **About This Manual**

This manual contains instructions to help you install and configure the National Instruments EISA-GPIB interface board and the NI-488.2 multitasking software (NI-488.2M) driver for the HP-UX operating system, version 9.01 and higher. The hardware and software are intended for use on an HP 9000 Series 700 workstation. This manual is meant to be used with the *NI-488.2M Software Reference Manual*.

This manual assumes that you are already familiar with the HP 9000 Series 700 workstation and the HP-UX operating system.

## **Organization of This Manual**

This manual is organized as follows:

- Chapter 1, Introduction, explains how to use this manual, lists what you need to get started, and briefly describes the EISA-GPIB hardware and the NI-488.2M software.
- Chapter 2, Hardware Configuration and Installation, contains instructions to help you configure and install your EISA-GPIB board in an HP 9000 Series 700 workstation that has at least one EISA slot.
- Chapter 3, *Software Installation and Configuration*, contains instructions for installing and configuring your NI-488.2M software in the HP-UX kernel.
- Chapter 4, Installation Verification and Troubleshooting, describes how to verify the software installation and how to troubleshoot problems. It also lists some common questions and answers.
- Chapter 5, Using Your NI-488.2M Software, describes the ibic utility and lists some programming considerations for NI-488.2M, and describes the use of alternative driver interfaces, such as HP SICL.
- Appendix A, Hardware Specifications, describes the physical characteristics of the EISA-GPIB board and the recommended operating conditions.
- Appendix B, Customer Communication, contains forms you can use to request help from National Instruments or to comment on our products and manuals.
- The Glossary contains an alphabetical list and a description of the terms, including abbreviations, acronyms, metric prefixes, mnemonics, and symbols, that this manual uses.

#### **Conventions Used in This Manual**

This manual uses the following conventions.

**bold italic** Bold italic text denotes a note, caution, or warning.

**bold monospace** Bold text in this font denotes the messages and responses that

the computer automatically prints to the screen.

italic Italic text denotes emphasis, a cross reference, or an

introduction to a key concept.

italic monospace Italic text in this font denotes that you must supply the

appropriate words or values in the place of these items.

monospace Text in this font denotes text or characters that you literally

input from the keyboard. This font also denotes sections of code, programming examples, syntax examples, the proper

names of disk drives, paths, directories, programs, subprograms, subroutines, device names, functions,

operations, variables, filenames, extensions, and statements

and comments taken from program code.

HP-UX HP-UX refers to the HP-UX operating system on an HP 9000

Series 700 computer.

NI-488.2M NI-488.2M refers to the NI-488.2M software for HP-UX.

The *Glossary* lists abbreviations, acronyms, metric prefixes, mnemonics, symbols, and terms.

### **Related Documentation**

The following documents contain information that you may find helpful as you read this manual.

- NI-488.2M Software Reference Manual
- ANSI/IEEE Standard 488.1-1987, IEEE Standard Digital Interface for Programmable Instrumentation
- ANSI/IEEE Standard 488.2-1992, IEEE Standard Codes, Formats, Protocols, and Common Commands
- E/ISA Configuration Guide for HP-UX, HP 9000 Series 700 Computers
- HP-UX Driver Development Guide, HP 9000 Series 300/400/700

## **Customer Communication**

National Instruments wants to receive your comments on our products and manuals. We are interested in the applications you develop with our products, and we want to help if you have problems with them. To make it easy for you to contact us, this manual contains comment and configuration forms for you to complete. These forms are in Appendix B, *Customer Communication*, at the end of this manual.

# Chapter 1 Introduction

This chapter explains how to use this manual, lists what you need to get started, and briefly describes the EISA-GPIB hardware and the NI-488.2M software.

### **How to Use This Manual**

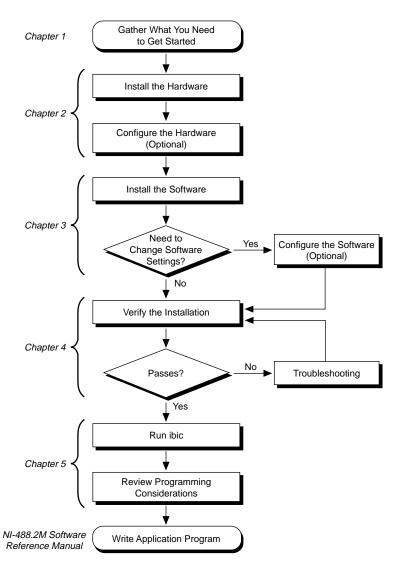

Introduction Chapter 1

| EISA-GPIB board                                                          |
|--------------------------------------------------------------------------|
| NI-488.2M Distribution Medium for the EISA-GPIB/AT-GPIB and HP-UX        |
| HP-UX operating system version 9.01 or higher installed on your computer |
| Super-user privilege                                                     |

## **Hardware Description**

What You Need to Get Started

The EISA-GPIB board, which uses the TNT4882C ASIC, transforms any HP 9000 Series 700 workstation equipped with an EISA bus into a full-functioning GPIB Talker/Listener/Controller. The TNT4882C chip combines the circuitry of the NAT4882 ASIC, the Turbo488 performance-enhancing ASIC, and GPIB transceivers to create a single-chip IEEE 488.2 Talker/Listener/Controller interface. The TNT4882C also implements the HS488 high-speed protocol, which increases the maximum data transfer rate of the EISA-GPIB in an HP workstation up to 5.6 Mbytes/s.

You can use standard GPIB cables to connect the EISA-GPIB with up to 14 instruments. If you want to use more than the maximum number of instruments, you can order a bus extender or expander from National Instruments. Refer to Appendix A, *Hardware Specifications*, for more information about the EISA-GPIB hardware specifications and recommended operating conditions.

## **Software Description**

The NI-488.2M software and GPIB hardware transform any HP 9000 Series 700 workstation having at least one EISA slot, and running HP-UX release 9.01 (or higher), into a GPIB Talker/Listener/Controller with complete communications and bus management capabilities. The NI-488.2M software includes a driver; an interactive control program; several utility programs for installing, configuring, and testing the driver; and a C language interface for use with user-developed applications.

# Chapter 2 Hardware Configuration and Installation

This chapter contains instructions to help you configure and install your EISA-GPIB board into an HP 9000 Series 700 workstation that has at least one EISA slot.

Warning:

Electrostatic discharge can damage several components on your EISA-GPIB board. To avoid such damage when you handle the board, touch the antistatic plastic package to a metal part of your computer chassis before you remove the board from the package.

Before you install the GPIB board, consider the following:

- You must have super-user privilege.
- You must load the contents of the NI-488.2M distribution medium onto the hard drive of your HP workstation. The distribution medium is in tar format.

#### **Load the Distribution Medium**

- 1. Log on as super-user (root).
- Create a working directory (for example, /usr/gpib) and change to that directory by entering the following commands:

```
mkdir /usr/gpib
cd /usr/gpib
```

3. Insert the NI-488.2M distribution medium into the appropriate drive and copy the files from the distribution medium to this directory using the tar command. For example, to copy the files from a floppy disk, enter the following command:

```
tar xvf < floppy device>
```

where *<floppy device>* is the pathname of your floppy disk drive, as represented in the following example:

```
tar xvf /dev/rfloppy/c20ld3s0
```

Examine the contents of the /dev/rfloppy and /dev/rdsk directories for the names of devices defined in your system. If you are not sure about which device to use, refer to your HP documentation, or ask your system administrator for assistance.

#### **Install the Hardware**

Follow these steps to install the EISA-GPIB board:

1. Copy the EISA-GPIB board configuration file from the appropriate OS subdirectory in the NI-488.2M working directory (/usr/gpib/HPUX\*) to your system's EISA configuration directory. On an HP-UX 9.x system, the EISA configuration directory is /etc/eisa. On an HP-UX 10.x system, the EISA configuration directory is /sbin/lib/eisa. The name of the configuration file is !NICC50 x. CFG, where x is a revision number. For example, if the working directory contains the file !NICC502.CFG, enter the following commands on an HP-UX 9.x system:

```
cd /usr/gpib/HPUX9
cp \!NICC502.CFG /etc/eisa
```

The configuration file should remain in the eisa configuration directory as long as the GPIB board is installed in the system.

Note: The working directory contains additional configuration files for use with other GPIB interface boards. These files are not used for the EISA-GPIB installation.

2. Enter the following command to halt the system, then power off the system.

```
/etc/shutdown -h
```

3. Insert the EISA-GPIB board into an unused EISA slot. Make sure that you insert the board all the way into the slot. Sometimes the board seems to click firmly into place, even though it is only part of the way in.

Note: Some HP 9000 Series 700 computers support one or more EISA slots as standard equipment, but others support EISA only as an installable option. For detailed installation instructions and warnings about your particular EISA configuration, refer to the manuals that came with your system.

4. Power on the system. As the system boots, the EISA-GPIB board is automatically configured from the information contained in the !NICC50x.CFG file.

After you install the NI-488.2M software, the software automatically configures itself to use the interrupt and DMA settings configured on the hardware. If you are installing one EISA-GPIB, the software assigns it as gpib0. If you are installing more than one board, the board in the lowest-numbered slot is gpib0, the board in the next lowest-numbered slot is gpib1, and so on. You can override these assignments using the NI-488.2 configuration program ibconf. ibconf is described in Chapter 3, Software Installation and Configuration.

## **Configuring the Hardware (Optional)**

Follow the instructions in this section to change or view the hardware configuration settings of the EISA-GPIB that were assigned automatically by the system.

#### **Selecting the Interrupt Request Line**

The EISA-GPIB can use any of the following interrupt request lines (IRQs): IRQ3, IRQ4, IRQ5, IRQ6, IRQ7, IRQ9, IRQ10, IRQ11, IRQ12, IRQ14, and IRQ15.

If, for some reason, you must change the board IRQ to something other than that assigned by the system, run the system configuration program, eisa\_config, and reconfigure the board IRQ in the system configuration.

 Enter the following command at the EISA: prompt to obtain a list of the IRQ choices of the GPIB board:

```
show board slotnum
```

where *slotnum* should be replaced by the actual slot number that your board occupies.

2. Enter the following command at the EISA: prompt:

```
change slotnum F2 choicenum
```

where *slotnum* should be replaced by the actual slot number that your board occupies, F2 is the function number of the function EISA-GPIB Interrupt Request Level, and *choicenum* should be replaced with the actual choice number of the preferred IRQ (for example, CH1 is the choice number for IRQ11).

3. Exit the program by entering q. Then enter s to save the change to the configuration file of the system.

For details on how to use the change and show board commands in eisa\_config, refer to Chapter 3, Configuring E/ISA Boards Interactively, in the E/ISA Configuration Guide for HP-UX, HP 9000 Series 700 Computers.

Record the new setting of the IRQ on the *Hardware and Software Configuration Form* in Appendix B, *Customer Communication*.

## **Selecting the DMA Channel**

Direct memory access (DMA) refers to data transfers between devices, such as the GPIB board and computer memory, without the active participation of the CPU. Your GPIB hardware and the NI-488.2M software are designed to perform DMA. In most cases, data transfers that use DMA are significantly faster than programmed I/O transfers, which use more CPU time.

The EISA-GPIB board supports DMA channels 0, 1, 2, 3, 4, 5, 6, and 7. DMA can also be disabled for programmed I/O operation.

If, for some reason, you must change the DMA channel of the board to something other than that assigned automatically by the system, run the system configuration program, eisa\_config, and reconfigure the DMA channel of the board in the system configuration.

1. Enter the following command at the EISA: prompt to obtain a list of the DMA channel choices of the GPIB board:

```
show board slotnum
```

where *slotnum* should be replaced by the actual slot number that your board occupies.

2. Enter the following command at the EISA: prompt:

```
change slotnum F1 choicenum
```

where <code>slotnum</code> should be replaced by the actual slot number that your board occupies, F1 is the function number of the function <code>EISA-GPIB DMA Channel</code>, and <code>choicenum</code> should be replaced with the actual choice number of the preferred DMA channel (for example, CH1 is the choice number for DMA channel 5).

3. Exit the program by entering q. Then enter s to save the change to the configuration file of the system.

For details on how to use the change and show board commands in eisa\_config, refer to Chapter 3, *Configuring E/ISA Boards Interactively*, in the *E/ISA Configuration Guide for HP-UX, HP 9000 Series 700 Computers*.

Record the new setting of the DMA channel on the *Hardware and Software Configuration Form* in Appendix B, *Customer Communication*.

### **Removing the Board (Optional)**

Follow these steps to remove a currently installed GPIB board:

1. Change to the eisa configuration directory. For example, on an HP-UX 9.x system, enter the following command:

```
cd /etc/eisa
```

2. Run the system EISA configuration program by entering the following command:

```
/etc/eisa_config
```

3. Type the following command at the EISA: prompt to remove the GPIB board installed at slot n:

remove n

- 4. Exit the program by entering q, then enter s to save the change to the system configuration file.
- 5. Shut down the system with the following command, then power off the system:

/etc/shutdown -h

6. Remove the board.

Note: For detailed installation instructions and warnings about your particular EISA configuration, refer to the manuals that came with your system.

7. Power on the system.

# Chapter 3 Software Installation and Configuration

This chapter contains instructions for installing and configuring your NI-488.2M software in the HP-UX kernel.

## **Software Components**

The NI-488.2M working directory contains the following subdirectories and files:

- HPUX10 is the directory containing files specific to HP-UX 10.x.
- HPUX9 is the directory containing files specific to HP-UX 9.x.
- The README file contains additional documentation (optional).
- instgpib is an automatic driver installation script.

Each of the HPUX\* directories contains the following subdirectories and files:

- !NICCOOx.CFG is the AT-GPIB board configuration file.
- !NICC30x.CFG is the AT-GPIB/TNT board configuration file.
- !NICC50x.CFG is the EISA-GPIB board configuration file.
- Alt interfaces contains alternative NI-488.2M driver interfaces.
- The README file contains additional documentation (optional).
- cib.c is the C language interface library.
- cib.h is the private include file for cib.c.
- ib\_hpux.o is the NI-488.2M driver for the GPIB interface board.
- ibconf is the NI-488.2M driver configuration utility.
- ibic is the Interface Bus Interactive Control utility.
- ibtsta is the software installation test, part A.
- ibtstb is the software installation test, part B.
- instgpib is an OS-specific driver installation script.
- ugpib.h is the include file for user application programs.

For more information on the contents of the Alt\_interfaces directories, refer to the *Using Alternative Driver Interfaces* section of Chapter 5, *Using Your NI-488.2M Software*.

Note: The NI-488.2M driver supports versions of the National Instruments AT-GPIB interface board as well as the EISA-GPIB. The AT-GPIB configuration files included in the software distribution are not used for the EISA-GPIB installation.

#### **Install the NI-488.2M Software**

Before you install the software, consider the following:

- You must have super-user privilege.
- You should have already loaded the contents of the NI-488.2M distribution medium into a working directory on your hard drive (for example, /usr/gpib) during hardware installation. See Chapter 2, *Hardware Configuration and Installation*.

You can install the NI-488.2M software either automatically or manually, as described in the following sections. For most users, the automatic installation method is suitable. However, if your system has non-standard configuration requirements, or you have installed other NI-488.2M products (for example, a GPIB-ENET) on your system, then you should use the manual installation method so you can customize the NI-488.2M installation as needed.

#### **Automatic Installation**

To automatically install the NI-488.2M software, go to your working directory (/usr/gpib) and enter the following command:

./instqpib

The program prompts you for the information it needs to install the driver and utilities.

If the automatic installation fails, instgpib displays the error encountered during the installation.

#### Manual Installation for HP-UX 9.x

To manually install the NI-488.2M software under HP-UX 9.x, go to your working directory (/usr/gpib) and complete the following steps:

1. Change to the HPUX9 subdirectory by entering the following command:

```
cd HPUX9
```

Copy the file ugpib.h to /usr/include/sys by entering the following command:

```
cp uqpib.h /usr/include/sys
```

 Copy the files ibic, ibconf, ibtsta, and ibtstb to a directory in the command search path (for example, /usr/bin) by entering the following commands:

```
cp ibic /usr/bin
cp ibconf /usr/bin
cp ibtsta /usr/bin
cp ibtstb /usr/bin
```

4. Install the C library by compiling the file cib.c and converting its object file, cib.o, into a library. This procedure is necessary if you are compiling your application with the -lgpib option, as described in Chapter 5, *Using Your NI-488.2M Software*. To compile the file cib.c and create a C language library, enter the following commands:

```
cc -c cib.c
ar rv /usr/lib/libgpib.a cib.o
```

Alternatively, you can add cib.o to an existing library or include cib.o during the link phase of each compile operation. Refer to Chapter 5 for more information.

5. Change to the /etc/conf directory by entering the following command:

```
cd /etc/conf
```

6. Make a backup copy of your current system configuration description file (for example, /etc/conf/dfile) by entering the following command:

```
cp dfile dfile.old
```

7. Add the NI-488.2M driver to the dfile file by editing /etc/conf/dfile. Find the line containing \* Drivers and Subsystems. Below this line, add the name of the NI-488.2M driver, ib.

8. Make a backup copy of the /etc/master file, which lists all possible device drivers, by entering the following command:

```
cp /etc/master /etc/master.old
```

9. Include the NI-488.2M driver in the master file by editing /etc/master. Find the line shown below:

```
** Reserved for Third Party and User Drivers.
```

Below this line, you should find one or more lines in the following six-field format:

```
** --- - - 1 N
```

In the preceding line, N is a number not equal to -1. Choose one of those lines and replace its first four fields with the following:

ib ib 1 1F8

so that the line reads as follows:

ib ib 1 1F8 -1 N

The value for N is the major number of the GPIB board. You should make a note of the value of N for later use.

10. Generate the files used to create a new kernel containing the NI-488.2M driver by entering the following command:

```
/etc/config dfile
```

The files generated are config.mk, a make file that you use to generate a new HP-UX kernel, and conf.c, a C file that links in the NI-488.2M driver.

11. Add the NI-488.2M driver to the HP-UX kernel by copying it into a standard library:

```
ar rv libusrdrv.a /usr/gpib/HPUX9/ib_hpux.o
```

12. Build a new kernel by entering the following command:

```
make -f config.mk
```

This builds a new HP-UX kernel, named hp-ux, in your current directory, which should be /etc/conf. This new kernel contains the NI-488.2M driver.

13. Install the new kernel by entering the following commands in order:

```
cp /hp-ux /SYSBCKUP
cp ./hp-ux /hp-ux
```

The backup of the previous kernel is saved as SYSBCKUP under the root directory (/).

14. Create the device node for the NI-488.2M driver by entering the following commands in order:

```
cd /dev mknod gpib c N 50
```

where N, which you recorded in Step 9, is the major number of the GPIB board.

15. Reboot the system by entering the following command:

```
sync; sync; /etc/reboot
```

#### Manual Installation for HP-UX 10.x

Caution: If your system is running HP-UX 10.10, you must first obtain the OS patch PHKL\_7381 from Hewlett-Packard and install it on your system before you try to install the NI-488.2M driver. You can get PHKL\_7381 from the HP SupportLine World Wide Web server or by calling HP customer support. Refer to your Hewlett-Packard documentation for HP customer support numbers and World Wide Web site URLs. If you do not install the patch PHKL\_7381 or its equivalent before you install the NI-488.2M driver, an unrecoverable system panic might occur when you reboot your system.

To manually install the NI-488.2M software under HP-UX 10.x, go to your working directory (/usr/gpib) and complete the following steps:

1. Change to the HPUX10 subdirectory by entering the following command:

```
cd HPUX10
```

Copy the file ugpib.h to /usr/include/sys by entering the following command:

```
cp ugpib.h /usr/include/sys
```

 Copy the files ibic, ibconf, ibtsta, and ibtstb to a directory in the command search path (for example, /usr/bin) by entering the following commands:

```
cp ibic /usr/bin
```

cp ibconf /usr/bin

cp ibtsta /usr/bin

cp ibtstb /usr/bin

4. Install the C library by compiling the file cib.c and converting its object file, cib.o, into a library. This procedure is necessary if you are compiling your application with the -lgpib option, as described in Chapter 5, *Using Your NI-488.2M Software*. To compile the file cib.c and create a C language library, enter the following commands:

```
cc -c cib.c
ar rv /usr/lib/libqpib.a cib.o
```

Alternatively, you can add cib.o to an existing library or include cib.o during the link phase of each compile operation. Refer to Chapter 5 for more information.

5. Change to the /stand directory by entering the following command:

```
cd /stand
```

6. Make a backup copy of your current system configuration description file (for example, /stand/system) by entering the following command:

```
cp system system.old
```

- 7. Add the NI-488.2M driver to the system file by editing /stand/system. After any initial comments at the top of the file (comments are lines beginning with an asterisk, such as \* Drivers and Subsystems), add a line containing the name of the NI-488.2M driver, ib.
- 8. Change to the /usr/conf/master.d directory by entering the following command:

```
cd /usr/conf/master.d
```

9. Make a backup copy of the core-hpux file, which defines the characteristics of installed device drivers, by entering the following commands:

```
mkdir ../master.d.bak
cp core-hpux ../master.d.bak/core-hpux.old
```

- 10. Edit /usr/conf/master.d/core-hpux to include the NI-488.2M driver by adding the following lines as described.
  - a. Locate the section in the file beginning with the label \$DEVICE. Within this section should be a block of lines beginning with the comment:
    - \*\* Reserved for Third Party and User Drivers.

| Below this comment, | you should | find one | or more l | lines in the | e following |
|---------------------|------------|----------|-----------|--------------|-------------|
| six-field format:   |            |          |           |              | _           |

\* --- - - -1 N

In the preceding line, N is a number not equal to -1. Choose one of these lines and replace its first four fields with the following:

ib ib 1 1F8

so that the line reads as follows:

ib ib 1 1F8 -1 N

The value of N is the major number of the GPIB board. You should make a note of the value of N for later use.

b. Locate the section in the file beginning with the label \$DRIVER\_LIBRARY. After any initial comments at the beginning of this section, add the following line:

ib libgpibdrv.a

c. Locate the section in the file beginning with the label \$LIBRARY. After any initial comments at the beginning of this section, add the following line:

libgpibdrv.a 0

11. Change to the /usr/conf/lib directory by entering the following command:

cd /usr/conf/lib

12. Create a library for the NI-488.2M driver by entering the following command:

ar r libgpibdrv.a /usr/gpib/HPUX10/ib\_hpux.o

13. Change to the /stand/build directory by entering the following command:

cd /stand/build

14. Generate the files used to create a new kernel containing the NI-488.2M driver by entering the following command:

/usr/sbin/config -m /usr/conf/master.d -s /stand/system

The files generated are config.mk, a make file that you can use to generate a new HP-UX kernel, and conf.c, a C file that links in the NI-488.2M driver.

15. Build a new kernel by entering the following command:

```
make -f config.mk
```

This builds a new HP-UX kernel, named vmunix\_test, in your current directory, /stand/build. This new kernel contains the NI-488.2M driver.

16. Install the new kernel by entering the following commands in order:

```
cd ..
cp vmunix vmunix.old
cp build/vmunix_test vmunix
```

17. Create the device node for the NI-488.2M driver by entering the following commands in order:

```
cd /dev mknod gpib c N 50
```

where N, which you recorded in step 10, is the major number of the GPIB board.

18. Reboot the system by entering the following commands in order:

```
cd /
sync;sync;reboot
```

## Configure the Software with ibconf

If you installed the software manually, you must run the software configuration utility ibconf (you must have super-user privilege). ibconf creates the remaining device nodes that the driver needs. If you used the automatic installation procedure, running ibconf is optional.

ibconf is a screen-oriented utility that you can use to inspect and modify the default software parameters. ibconf is largely self-explanatory, with help screens to explain commands and options.

Note: You cannot use ibconf to configure the DMA channel or the interrupt jumper setting on the EISA-GPIB board. You can, however, change the slot number assigned to each logical GPIB board. To configure the DMA and interrupt, use the EISA configuration utility that came with your computer. For more information, refer to the Configuring the Hardware (Optional) section in Chapter 2, Hardware Configuration and Installation.

Follow these steps to run ibconf:

1. Enter the following command at the command prompt:

```
ibconf [file]
```

where *file* can be any HP-UX kernel file with the NI-488.2M driver installed. For HP-UX 9.x, the default kernel file is /hp-ux. For HP-UX 10.x, the default kernel file is /stand/vmunix.

If you have given your HP-UX kernel file a name other than those shown, use the file option to give the whole path name of the HP-UX kernel. For example, if the kernel name is /hp-ux.new, enter the following command:

```
ibconf /hp-ux.new
```

- 2. Use the control keys, as instructed on the screen, to select different fields and view corresponding help information.
- 3. Make any necessary changes.
- 4. Exit ibconf by pressing <CTRL-O>, and save your changes by typing a y. Even if you did not make any changes to the configuration settings, you should still type a y to have ibconf create the special device files gpib\* and dev\* in the /dev directory.

If you did not make any changes to the configuration settings or if you only renamed devices, you do *not* have to restart the system. However, if you made any changes to the configuration settings, you must restart the system to run on the new kernel. Restart the system by entering the following command:

```
sync; sync; /etc/reboot
```

For more information on using ibconf, refer to Chapter 2, Installation and Configuration of NI-488.2M Software, in the NI-488.2M Software Reference Manual.

## **Removing the NI-488.2M Driver (Optional)**

You may want to remove the NI-488.2M driver at some time. You must remove the driver manually.

The following procedures describe how to manually remove the NI-488.2M driver. These procedures are similar to the procedures to manually install the driver (see the *Manual Installation* sections, earlier in this chapter). The only difference is that instead of adding the NI-488.2M driver information to the current system configuration description files, you must remove the driver information from those files.

#### Manual Removal for HP-UX 9.x

Complete the following steps to remove the NI-488.2M driver from the HP-UX 9.x kernel:

1. Change to the /etc/conf directory by entering the following command:

cd /etc/conf

- 2. Edit your current system configuration description file (for example, /etc/conf/dfile) to remove the name of the NI-488.2M driver ib.
- 3. Edit file /etc/master and replace the following line:

```
ib ib 1 1F8 -1 N with the following:
```

where N is the major number you chose for the GPIB board.

4. Generate the new files used to create a new kernel not containing the NI-488.2M driver by entering the following command:

```
/etc/config dfile
```

5. Build the new kernel by entering the following command:

```
make -f config.mk
```

This builds a new HP-UX kernel, named hp-ux, in your current working directory, which should be /etc/conf. The new kernel does not contain the NI-488.2M driver.

6. Install the new kernel by entering the following commands in order:

```
cp /hp-ux /SYSBCKUP
cp ./hp-ux /hp-ux
```

The backup of the previous kernel is saved as SYSBCKUP under the root directory (/).

7. Reboot the system to use the new kernel by entering the following command:

```
sync;/etc/reboot
```

#### Manual Removal for HP-UX 10.x

Complete the following steps to remove the NI-488.2M driver from the HP-UX 10.x kernel:

1. Change to the /stand directory by entering the following command:

cd /stand

- 2. Edit your current system configuration file (for example, /stand/system) to remove the name of the NI-488.2M driver ib.
- 3. Edit the file /usr/conf/master.d/core-hpux to remove all references to the NI-488.2M driver by modifying the following lines as described.
  - a. Replace the following line:

ib ib 1 1F8 -1 N with the following:

where N is the major number you chose for the GPIB board.

b. Remove the following lines:

ib libgpibdrv.a
libgpibdrv.a 0

 Change to the /stand/build directory by entering the following command:

cd /stand/build

5. Generate the files used to create a new kernel not containing the NI-488.2M driver by entering the following command:

```
/usr/sbin/config -m /usr/conf/master.d -s /stand/system
```

6. Build the new kernel by entering the following command:

```
make -f config.mk
```

This builds a new HP-UX kernel, named vmunix\_test, in your current directory, /stand/build. The new kernel does not contain the NI-488.2M driver.

7. Install the new kernel by entering the following commands in order:

```
cd ..
cp vmunix vmunix.old
cp build/vmunix_test vmunix
```

8. Reboot the system by entering the following commands in order:

```
cd /
sync;sync;reboot
```

# Chapter 4 Installation Verification and Troubleshooting

This chapter describes how to verify the software installation and how to troubleshoot problems. It also lists some common questions and answers.

#### **Run the Software Installation Test**

The software installation test has two parts: ibtsta and ibtstb.

- ibtsta checks for a correct node /dev/gpib0 and correct access to the device driver.
- ibtstb checks for correct DMA and interrupt operation. ibtstb requires a GPIB analyzer, such as the National Instruments GPIB analyzer, and can be omitted if an analyzer is not available.

Complete the following steps to verify the software installation:

1. Run ibtsta by entering the following command:

ibtsta

2. If ibtsta completes with no errors and a bus analyzer is available, connect the bus analyzer to the GPIB board, then run ibtstb by entering the following command:

ibtstb

If no error occurs, the NI-488.2M driver is installed correctly. If an error occurs, refer to the next section for troubleshooting information.

## **Troubleshooting Error Messages**

If ibtsta fails, the program generates common error messages that appear on your screen. These error messages explain what went wrong when you ran ibtsta and describe how you can correct the errors. For example, the following message might appear on your screen if you forgot to disconnect all your GPIB cables:

The fact that the ENOL error was not received when expected indicates the possible presence of other devices on the bus.

Please disconnect ALL GPIB cables from the GPIB board, then run this test again.

If you are still unable to run ibtsta and/or ibtstb successfully after you have followed the suggestions provided by the error messages, fill out the forms in Appendix B, *Customer Communication*, and contact National Instruments for assistance.

## **Common Questions**

#### What should I do if ibtsta or ibtstb fails with an error?

Refer to the troubleshooting sections of this chapter for specific information about what might cause these tests to fail.

#### When would I use ibic?

You can use <code>ibic</code> to test and verify instrument communication, troubleshoot problems, and develop your application program. For more information about <code>ibic</code>, refer to the NI-488.2M Software Reference Manual.

#### How do I use the NI-488.2M language interface?

For information about using the NI-488.2M C language interface, refer to the NI-488.2M Software Reference Manual.

#### How can I determine what version of NI-488.2M driver is installed?

To determine the version of the driver installed in the currently running kernel, run ibtsta. To determine the version of the driver installed in the default kernel boot file (or any other kernel file), run ibconf and refer to the upper right-hand corner of the "Device Map" screen.

#### What information should I have before I call National Instruments?

When you call National Instruments, you should have the results of the diagnostic tests. Also, make sure you have filled out the configuration form in Appendix B, *Customer Communication*.

## Chapter 5 Using Your NI-488.2M Software

This chapter describes the ibic utility and lists some programming considerations for NI-488.2M, and describes the use of alternative driver interfaces, such as HP SICL.

#### Introduction to ibic

The Interface Bus Interactive Control utility, <code>ibic</code>, comes with your NI-488.2M software. You can use <code>ibic</code> to enter NI-488.2 functions interactively and to display the results of the function calls automatically. Without writing an application, you can use <code>ibic</code> to do the following:

- Verify GPIB communication with your device quickly and easily.
- Learn the usage of the NI-488 functions and NI-488.2 routines before you write your application.
- Become familiar with the commands of your device.
- Receive data from your GPIB device.
- Troubleshoot problems with your application.

For more information about ibic, refer to Chapter 6, *ibic*, in the *NI-488.2M Software Reference Manual*.

## **Programming Considerations**

Once you have installed the NI-488.2M driver and successfully verified its installation, you are ready to proceed with the development of your NI-488.2M application.

As you begin developing your NI-488.2M application, consider the following:

• Your application program must include the following header file:

```
<sys/ugpib.h>
```

• The file cib.c is the interface between your C language application program and the operating system entry points to the NI-488.2M driver. The NI-488 functions and NI-488.2 routines available in cib.c are described briefly in Chapter 3,

Understanding the NI-488.2M Software, in the NI-488.2M Software Reference Manual. The NI-488 functions and NI-488.2 routines are described in more detail in Chapter 4, NI-488.2M Software Characteristics and Routines, and in Chapter 5, NI-488M Software Characteristics and Functions, in the NI-488.2M Software Reference Manual. To use the NI-488 functions and NI-488.2 routines, you must compile cib.c and include the resulting object file (cib.o) during the link phase each time you compile your application, as shown in the following example:

```
cc my_appl.c cib.o
```

Alternatively, you can compile your application and link it to the C language library, libgpib.a (created when you installed the software) as shown in the following example:

```
cc my_appl.c -L/usr/lib -lgpib
```

- For information about creating the C language library libgpib.a, refer to the *Manual Installation* sections in Chapter 3 of this manual.
- For information about choosing a programming method, developing your application, or compiling and linking, refer to the NI-488.2M Software Reference Manual. The software reference manual contains detailed information about each NI-488 function and NI-488.2 routine.

## **Using Alternative Driver Interfaces**

For the best performance, reliability, and portability in new GPIB application development, you should use the functions and routines of the NI-488.2M C language interface described in the previous section.

You might already have applications that were written for older or less portable GPIB standards. Such applications include C programs written for Hewlett-Packard's Standard Instrument Control Library (SICL) and programs written in HP BASIC. National Instruments recommends that you modify these programs, whenever possible, to use the NI-488.2M interface. However, many older applications, with little or no modification, can run with the NI-488.2M driver if you use one of the alternative language interfaces provided on the distribution medium.

To use an alternative language interface, go to the GPIB working directory you created in Chapter 2, *Hardware Configuration and Installation*, when you loaded the distribution medium. Go to the appropriate HPUX\* subdirectory, depending on the version of HP-UX you are running. The HPUX\* directory contains a directory named Alt\_interfaces. The Alt\_interfaces directory contains subdirectories named after the alternative language interfaces supported for your version of HP-UX. You can

find instructions for installing and using the alternative interfaces in the respective README files of the directories for each interface. For example, an Alt\_interfaces directory might contain the following files and directories:

Alt\_interfaces Top-level alternative interfaces directory

GPIB11 Files specific to the National Instruments GPIB11 interface

README Installation and configuration instructions
(Names of National Instruments GPIB11 interface files

interface files)

Files specific to Hewlett-Packard's SICL interface

README Installation and configuration instructions

(Names of HP SICL interface files

interface files)

For more information on an alternative programming method, such as function behavior and syntax, refer to the documentation for the GPIB driver that your application was developed with.

# **Appendix A Hardware Specifications**

This appendix describes the characteristics of the EISA-GPIB board and the recommended operating conditions.

Table A-1. Electrical Characteristics

| Characteristic                                                                                                    | Specification                  |  |  |
|----------------------------------------------------------------------------------------------------|--------------------------------|--|--|
| Maximum GPIB Transfer Rates                                                                                          |                                |  |  |
| IEEE 488 Handshake<br>HS488 Handshake                                                                                | 1.5 Mbytes/s*<br>5.6 Mbytes/s* |  |  |
| Power Requirement                                                                                                    | +5 VDC 300 mA                  |  |  |
| <ul> <li>Actual speed may vary considerably from speed shown because of<br/>instrumentation capabilities.</li> </ul> |                                |  |  |

Table A-2. Physical Characteristics

| Characteristic | Specification                              |  |
|----------------|--------------------------------------------|--|
| Dimensions     | 11.4 cm by 16.5 cm<br>(4.5 in. by 6.5 in.) |  |
| I/O Connector  | IEEE 488 Standard 24-Pin                   |  |

Table A-3. Environmental Characteristics

| Characteristic                             | Specification                             |  |
|--------------------------------------------|-------------------------------------------|--|
| Operating Environment                      |                                           |  |
| Component Temperature<br>Relative Humidity | 0° to 40° C<br>5% to 90%, Noncondensing   |  |
| Storage Environment                        |                                           |  |
| Temperature<br>Relative Humidity           | -20° to 70° C<br>5% to 90%, Noncondensing |  |
| EMI                                        | FCC Class B Certified                     |  |

# **Appendix B Customer Communication**

For your convenience, this appendix contains forms to help you gather the information necessary to help us solve technical problems you might have as well as a form you can use to comment on the product documentation. Filling out a copy of the *Technical Support Form* before contacting National Instruments helps us help you better and faster.

National Instruments provides comprehensive technical assistance around the world. In the U.S. and Canada, applications engineers are available Monday through Friday from 8:00 a.m. to 6:00 p.m. (central time). In other countries, contact the nearest branch office. You may fax questions to us at any time.

#### **Corporate Headquarters**

(512) 795-8248

Technical support fax: (512) 794-5678

| <b>Branch Offices</b> | Phone Number    | Fax Number       |
|-----------------------|-----------------|------------------|
| Australia             | 03 9 879 9422   | 03 9 879 9179    |
| Austria               | 0662 45 79 90 0 | 0662 45 79 90 19 |
| Belgium               | 02 757 00 20    | 02 757 03 11     |
| Canada (Ontario)      | 519 622 9310    |                  |
| Canada (Quebec)       | 514 694 8521    | 514 694 4399     |
| Denmark               | 45 76 26 00     | 45 76 26 02      |
| Finland               | 90 527 2321     | 90 502 2930      |
| France                | 1 48 14 24 24   | 1 48 14 24 14    |
| Germany               | 089 741 31 30   | 089 714 60 35    |
| Hong Kong             | 2645 3186       | 2686 8505        |
| Italy                 | 02 413091       | 02 41309215      |
| Japan                 | 03 5472 2970    | 03 5472 2977     |
| Korea                 | 02 596 7456     | 02 596 7455      |
| Mexico                | 95 800 010 0793 | 5 520 3282       |
| Netherlands           | 0348 433466     | 0348 430673      |
| Norway                | 32 84 84 00     | 32 84 86 00      |
| Singapore             | 2265886         | 2265887          |
| Spain                 | 91 640 0085     | 91 640 0533      |
| Sweden                | 08 730 49 70    | 08 730 43 70     |
| Switzerland           | 056 200 51 51   | 056 200 51 55    |
| Taiwan                | 02 377 1200     | 02 737 4644      |
| U.K.                  | 01635 523545    | 01635 523154     |

## **Technical Support Form**

Technical support is available at any time by fax. Include the information from your configuration form. Use additional pages if necessary.

| Name                                        |
|---------------------------------------------|
| Company                                     |
| Address                                     |
|                                             |
| Fax () Phone ()                             |
| Computer brand                              |
| Model Processor                             |
| Operating system                            |
| SpeedMHz                                    |
| Display adapter                             |
| Mouseno                                     |
| Other adapters installed                    |
| Hard disk capacityMB Brand                  |
| Instruments used                            |
| National Instruments hardware product model |
| Revision                                    |
| Configuration                               |
| National Instruments software product       |
| Version                                     |
| Configuration                               |
| (continues)                                 |

| The problem is                                 | _ |
|------------------------------------------------|---|
|                                                | _ |
|                                                | _ |
|                                                | _ |
|                                                | _ |
|                                                |   |
|                                                | _ |
|                                                | _ |
|                                                | _ |
| ist any error messages                         | - |
|                                                | _ |
|                                                | - |
|                                                | - |
|                                                | _ |
|                                                | _ |
|                                                | _ |
|                                                | _ |
| The following steps will reproduce the problem |   |
|                                                | _ |
|                                                | _ |
|                                                |   |
|                                                | _ |
|                                                | _ |
|                                                | _ |
|                                                | _ |

## **Hardware and Software Configuration Form**

Record the settings and revisions of your hardware and software on the line to the right of each item. Update this form each time you revise your software or hardware configuration, and use this form as a reference for your current configuration.

| National | Instruments | Products      |
|----------|-------------|---------------|
| Namona   |             | 1 1 001110.15 |

| N | ational I                           | nstruments       | <b>Products</b>    |                   |  |  |
|---|-------------------------------------|------------------|--------------------|-------------------|--|--|
| • | EISA-GPIB Board and Revision Number |                  |                    |                   |  |  |
| • | NI-488.2M                           | I Software Revis | sion Number on     | Distribution Disk |  |  |
| • | Board Sett                          | ings:            |                    |                   |  |  |
|   |                                     |                  | Interrupt<br>Level |                   |  |  |
|   | gpib0                               |                  |                    |                   |  |  |
|   | gpib1                               |                  |                    |                   |  |  |
|   | gpib2                               |                  |                    |                   |  |  |
|   | gpib3                               |                  |                    |                   |  |  |
| o | ther Pro                            | ducts            |                    |                   |  |  |
| • | Computer                            | Make and Mode    | 1                  |                   |  |  |
| • | Microproc                           | essor            |                    |                   |  |  |
| • | Clock Free                          | quency           |                    |                   |  |  |
| _ | Type of M                           | onitor Card Inst | allad              |                   |  |  |

HP-UX Platform and Version Application Programming Language (BASIC, C, and so on)

## **Documentation Comment Form**

Title:

National Instruments encourages you to comment on the documentation supplied with our products. This information helps us provide quality products to meet your needs.

Getting Started with Your EISA-GPIB and the NI-488.2M <sup>TM</sup> Software for

HP 9000 Series 700 Edition Date: June 1996 Part Number: 320806B-01 Please comment on the completeness, clarity, and organization of the manual.

(continues)

| If you find errors in the manual, please record the page numbers and describe the errors. |                                                                                                    |  |
|-------------------------------------------------------------------------------------------|----------------------------------------------------------------------------------------------------|--|
|                                                                                           |                                                                                                    |  |
|                                                                                           |                                                                                                    |  |
|                                                                                           |                                                                                                    |  |
|                                                                                           |                                                                                                    |  |
|                                                                                           |                                                                                                    |  |
|                                                                                           |                                                                                                    |  |
|                                                                                           |                                                                                                    |  |
|                                                                                           |                                                                                                    |  |
|                                                                                           |                                                                                                    |  |
|                                                                                           |                                                                                                    |  |
| Thank you                                                                                 | ı for your help.                                                                                        |  |
| Name _                                                                                    |                                                                                                    |  |
| Title _                                                                                   |                                                                                                    |  |
| Company                                                                                   |                                                                                                    |  |
| Address                                                                                   |                                                                                                    |  |
| _                                                                                         |                                                                                                    |  |
| Phone (                                                                                   | )                                                                                                    |  |
| Mail to:                                                                                  | Technical Publications National Instruments Corporation 6504 Bridge Point Parkway Austin, TX 78730-5039 |  |
| Fax to:                                                                                   | Technical Publications National Instruments Corporation (512) 794-5678                                  |  |

## **Glossary**

| Prefix | Meaning | Value            |
|--------|---------|------------------|
| m-     | milli-  | 10 <sup>-3</sup> |
| c-     | centi-  | 10 <sup>-2</sup> |
| k-     | kilo-   | 10 <sup>3</sup>  |
| M-     | mega-   | 10 <sup>6</sup>  |

degreespercentamperes

ASIC application-specific integrated circuit

C Celsius

CPU central processing unit
DACK DMA Acknowledge
DRQ DMA Request
DMA direct memory access

EISA Extended Industry Standard Architecture

EMI electromagnetic interference

FCC Federal Communications Commission

GPIB General Purpose Interface Bus

hex hexadecimal I/O input/output

IEEE Institute of Electrical and Electronic Engineers

in. inches

IRQ interrupt request

ISA Industry Standard Architecture

m meters

MB megabytes of memory PC personal computer

s seconds

URL uniform resource locator VDC volts direct current